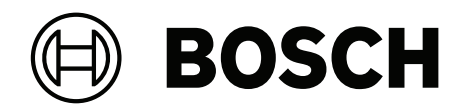

# **MAP touch keypad 5000**

IUI‑MAP0001‑3

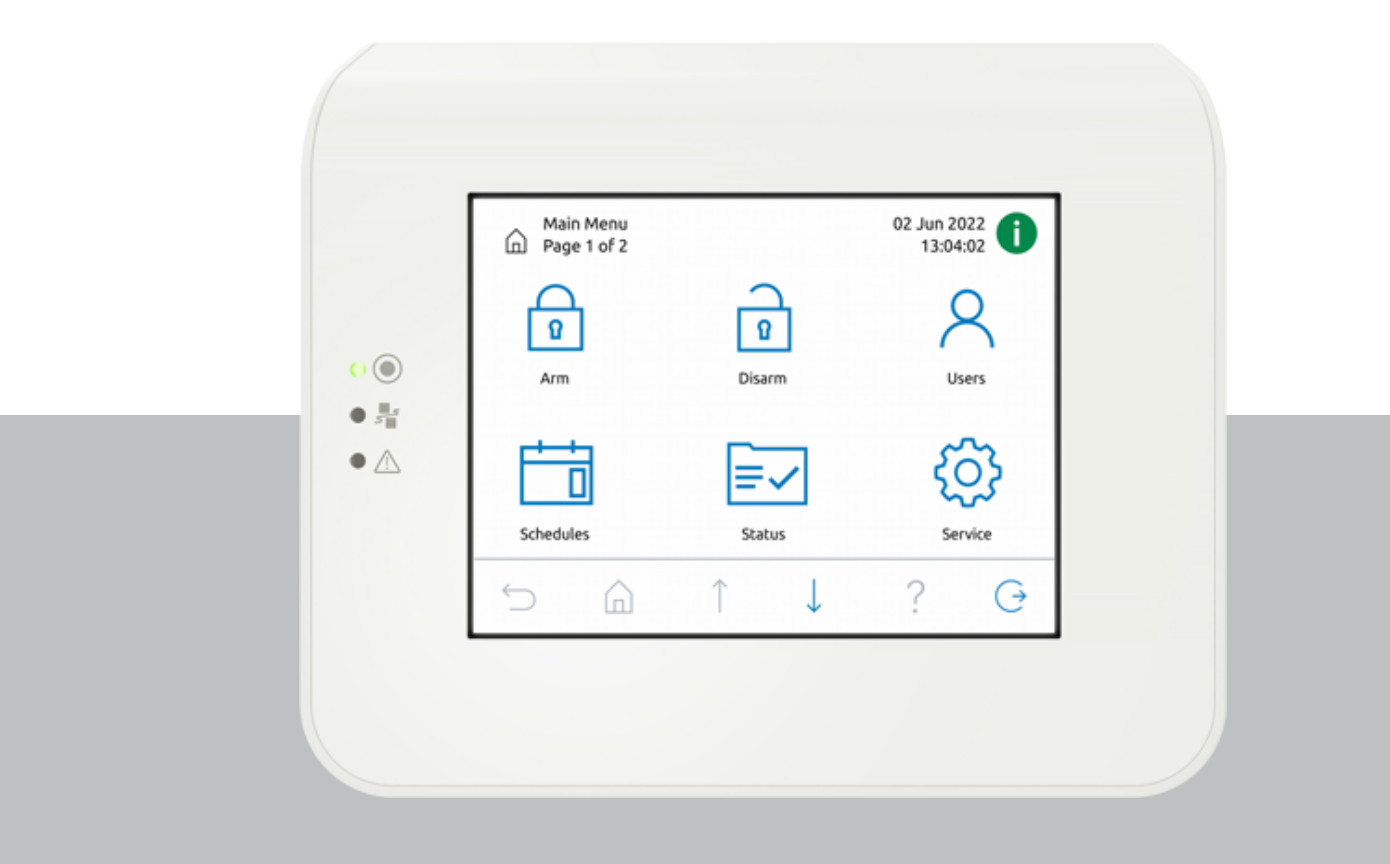

**pt** Manual do Utilizador

## **Índice**

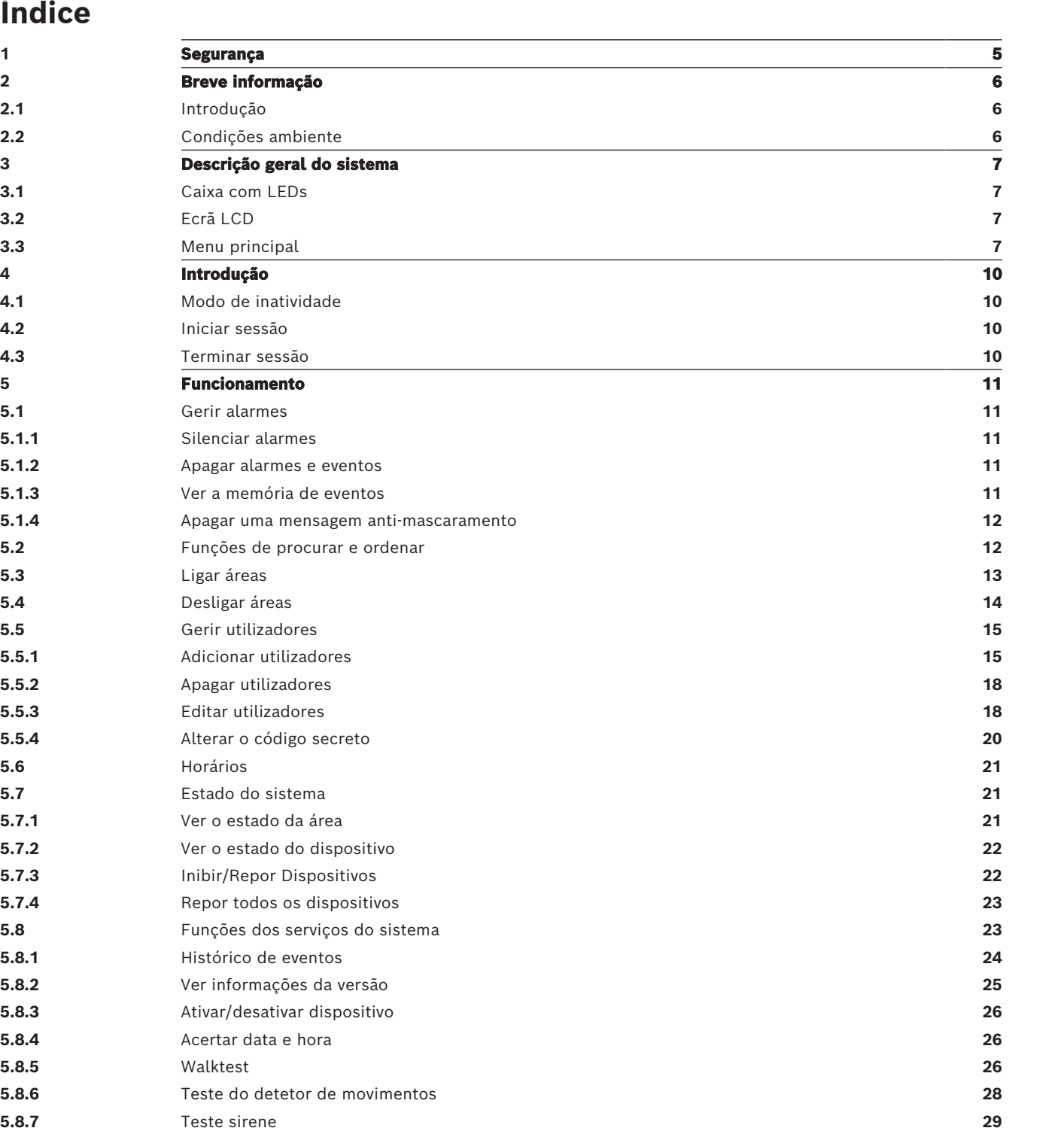

**[5.8.8](#page-28-1)** [Alterar/Ver Estado Saída](#page-28-1) **[29](#page-28-1) [5.8.9](#page-29-0)** [Autorização do fabricante](#page-29-0) **[30](#page-29-0) [5.8.10](#page-29-1)** [Ajustar volume/brilho](#page-29-1) **[30](#page-29-1) [5.8.11](#page-29-2)** [Definir modo de aviso](#page-29-2) **[30](#page-29-2) [5.8.12](#page-30-0)** [Tempo de bloqueio](#page-30-0) **[31](#page-30-0) [5.9](#page-31-0)** [Programas internos](#page-31-0) **[32](#page-31-0) [5.10](#page-32-0)** [Memória de eventos](#page-32-0) **[33](#page-32-0) [5.11](#page-32-1)** [Gerir o acesso remoto](#page-32-1) **[33](#page-32-1)**

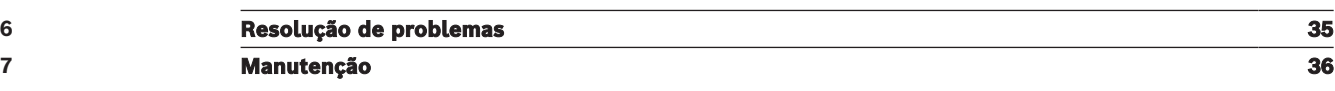

<span id="page-4-0"></span>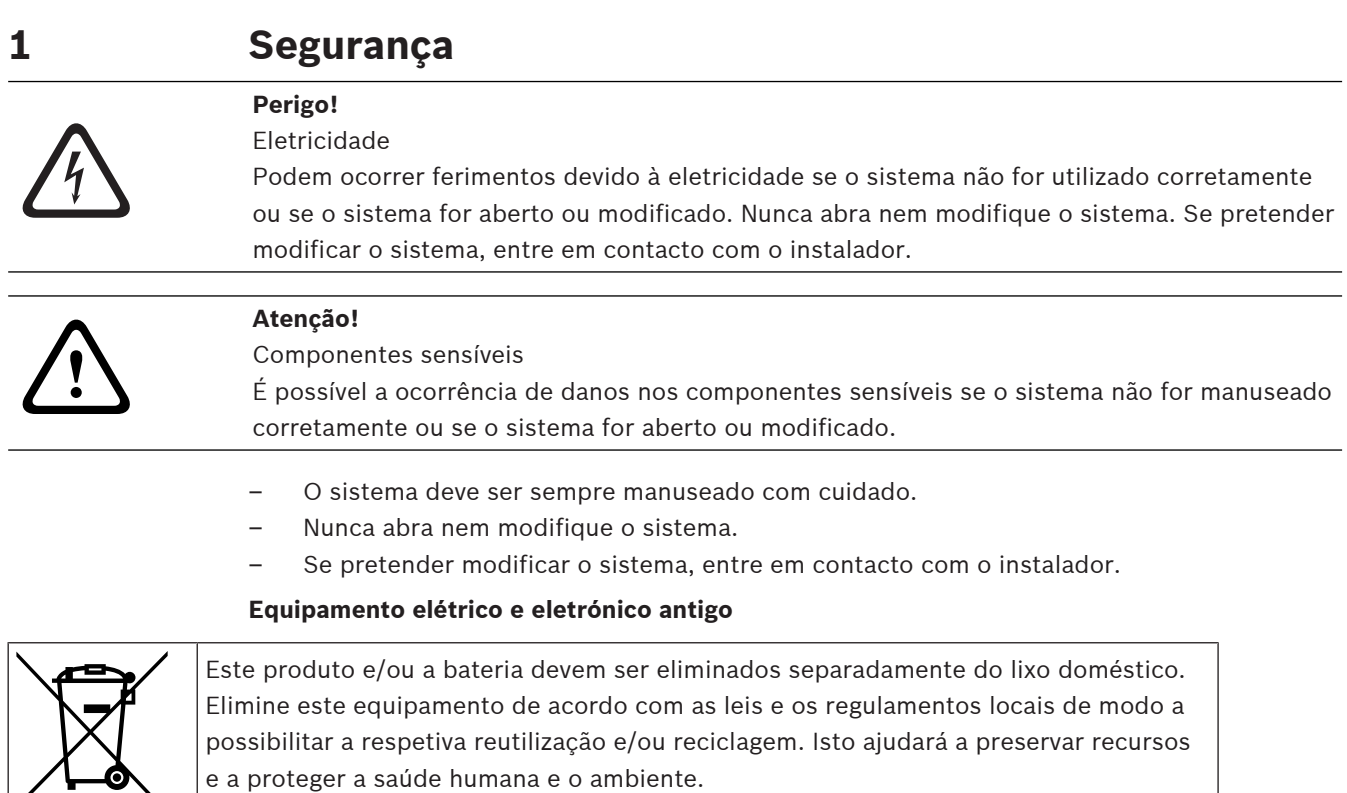

## **2 Breve informação**

<span id="page-5-1"></span><span id="page-5-0"></span>Este manual descreve como utilizar o teclado de comando MAP.

## **2.1 Introdução**

O teclado de comando MAP é um dispositivo de entrada para o sistema MAP 5000. Cada teclado de comando inclui um ecrã LCD de 14 cm (5,7 pol.) de cores vibrantes. O ecrã tátil resistente permite o acesso às funções do sistema através de uma interface com ícones intuitivos. Os utilizadores tocam nas imagens diretamente no ecrã para ligar, desligar ou selecionar outras opções de menu. O texto do ecrã é mostrado no idioma definido pelo utilizador.

## **2.2 Condições ambiente**

#### <span id="page-5-2"></span>**Especificações ambientais**

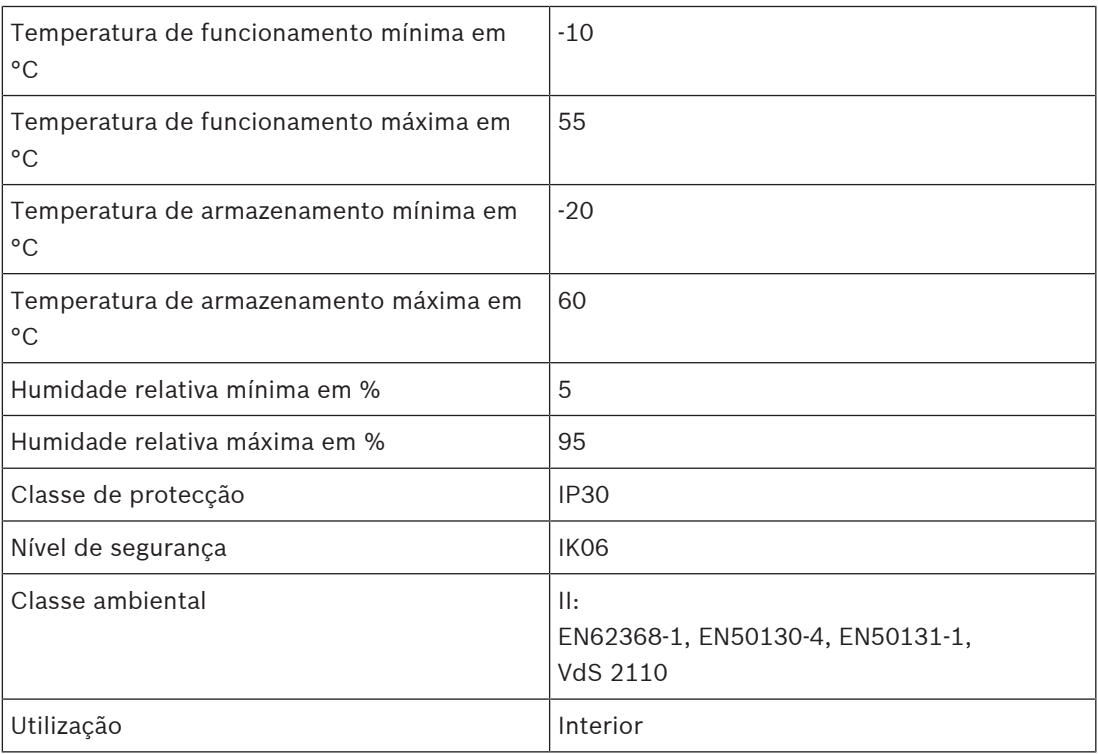

## **3 Descrição geral do sistema**

<span id="page-6-1"></span><span id="page-6-0"></span>O teclado de comando MAP é composto por uma caixa com três LEDs e um ecrã LCD.

## **3.1 Caixa com LEDs**

No lado esquerdo da caixa do teclado de comando MAP estão localizados três díodos emissores de luz (LEDs):

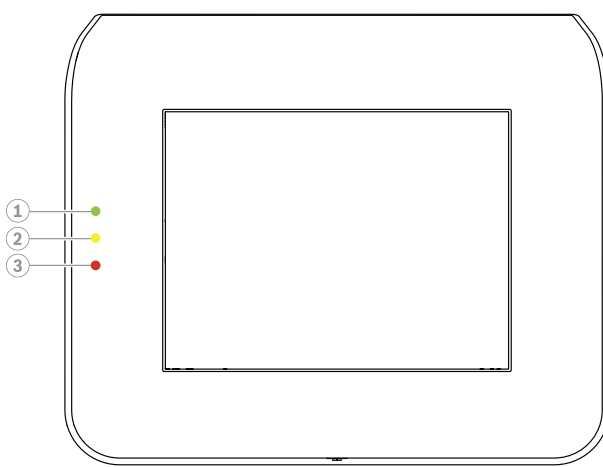

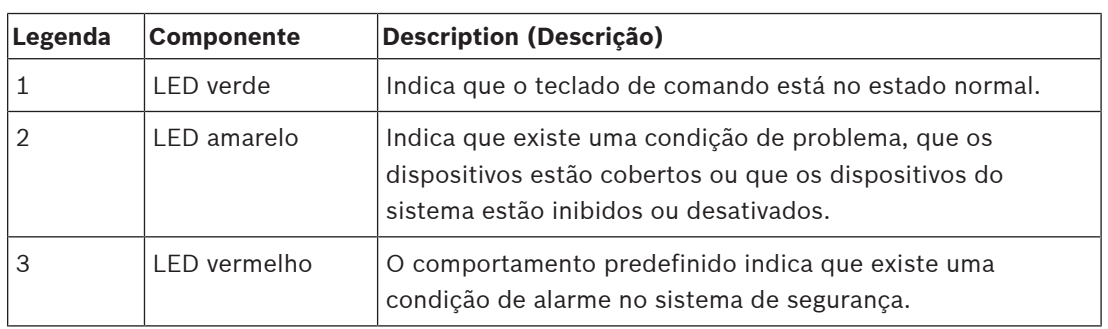

## **3.2 Ecrã LCD**

### <span id="page-6-2"></span>**Como utilizar o ecrã LCD**

- Para utilizar o ecrã LCD, toque com pressão moderada nos ícones e botões mostrados no ecrã.
- <span id="page-6-3"></span>– Para evitar danos no ecrã LCD, não utilize objetos pontiagudos durante a utilização.

## **3.3 Menu principal**

### **Informação!**

Os ícones no ecrã tátil são determinados pelo nível de autorização do utilizador que foi configurado pelo instalador. Assim, o ecrã tátil pode ser diferente do que está descrito neste manual.

**i**

### **Menu principal - ecrã 1**

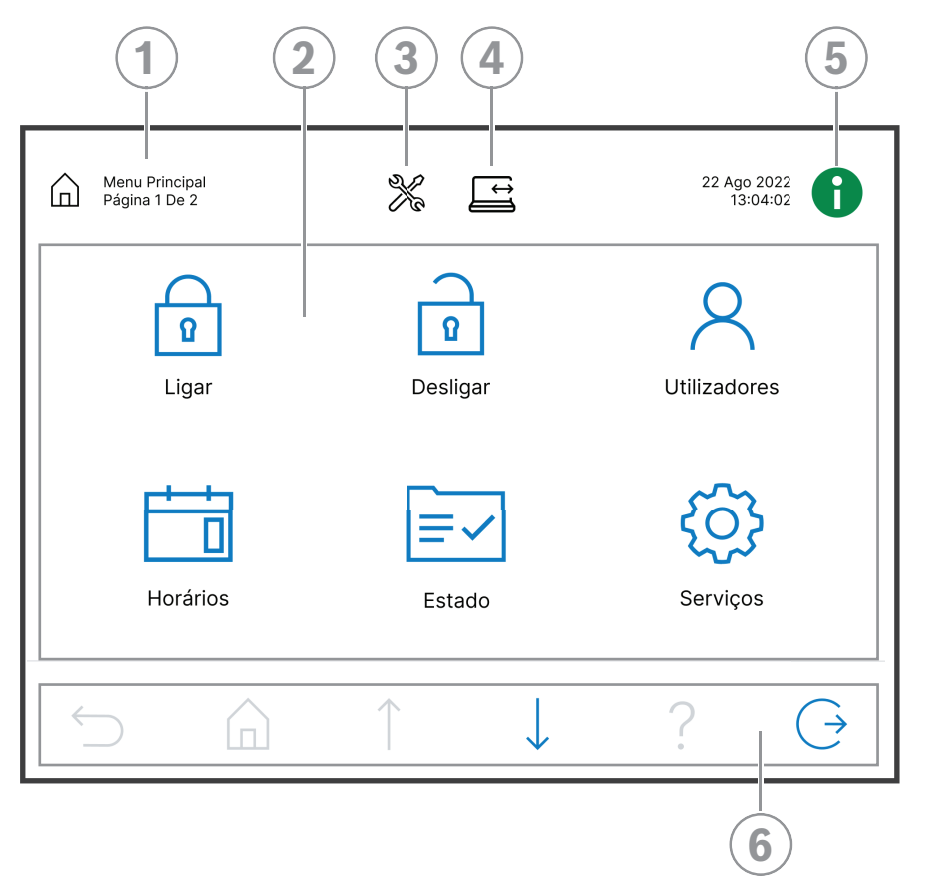

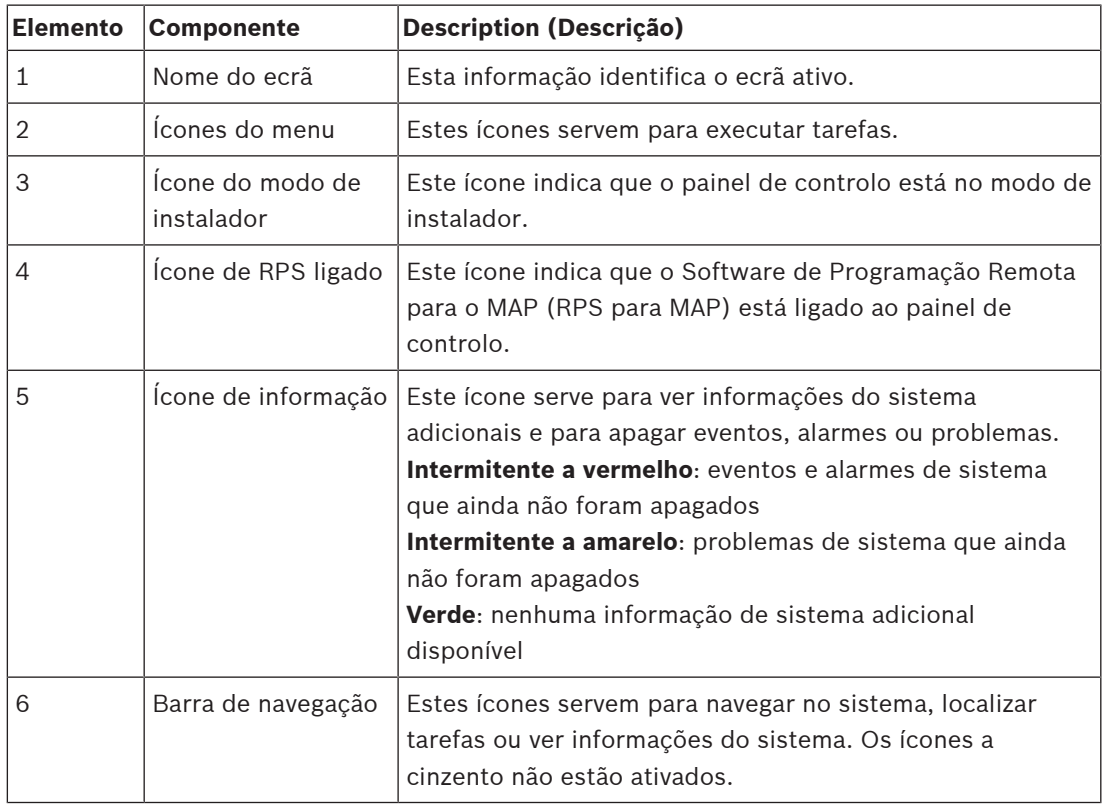

#### **Menu principal - ecrã 2**

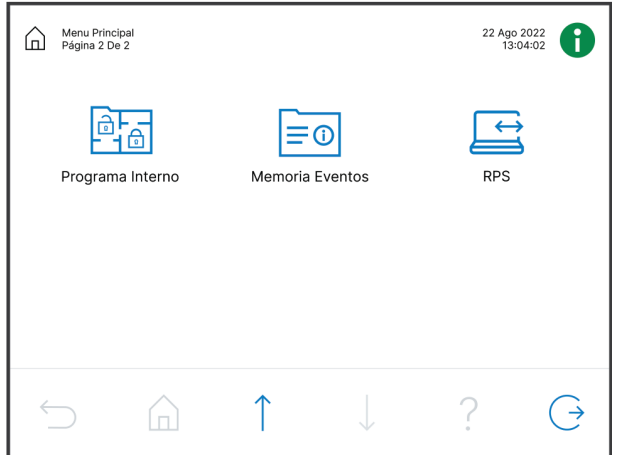

**Botões da barra de navegação**

| <b>Elemento</b> | <b>Componente</b>    | <b>Description (Descrição)</b>                               |
|-----------------|----------------------|--------------------------------------------------------------|
|                 | Voltar               | Mostra o ecrã anterior.                                      |
|                 | Home                 | Mostra o menu principal.                                     |
|                 | Página para<br>cima  | Mostra a página anterior em ecrãs com mais de uma<br>página. |
|                 | Página para<br>baixo | Mostra a página seguinte em ecrãs com mais de uma<br>página. |
|                 | Ajuda                | Mostra informações úteis sobre o ecrã ativo.                 |
|                 | Sair                 | Termina a sessão do utilizador e apresenta o ecrã inativo.   |

## **4 Introdução**

<span id="page-9-1"></span><span id="page-9-0"></span>Este capítulo descreve como iniciar ou terminar sessão.

## **4.1 Modo de inatividade**

Se o teclado de comando não for utilizado, é apresentado um ecrã inativo.

#### **Como remover o ecrã inativo**

<span id="page-9-2"></span>4 Toque no ecrã para remover o modo de inatividade e ver o ecrã de início de sessão.

## **4.2 Iniciar sessão**

#### <span id="page-9-4"></span>**Como iniciar sessão**

- 1. Toque no ecrã para ver o ecrã de início de sessão.
- 2. Introduza o código secreto no respetivo campo. O código secreto do utilizador é uma combinação da ID de utilizador de 3 dígitos e de uma palavra chave de 6 dígitos (por exemplo, 005 123456). Se o código secreto estiver correto, é apresentado o **Menu principal**.

#### **Código secreto inválido**

Se o código secreto não estiver correto, é apresentada uma mensagem de erro.

Ш Para limpar o campo do código secreto, prima

Por predefinição, o teclado de comando fica bloqueado durante dois minutos quando um código secreto incorreto é introduzido dez vezes. Estes valores podem ser configurados pelo instalador via RPS para MAP.

#### **Como fazer reset à palavra chave**

- Para obter mais informações sobre como fazer reset à palavra chave, consulte [Como fazer](#page-17-2) [reset ao código, página 18](#page-17-2).
- <span id="page-9-3"></span>4 Para obter mais informações, contacte o instalador ou o administrador do sistema.

## **4.3 Terminar sessão**

#### **Como terminar sessão**

4 Para terminar sessão, prima

#### **Terminar sessão de forma automática**

A sessão de um utilizador é terminada automaticamente se não for detetada qualquer atividade durante dois minutos. Este valor pode ser configurado pelo instalador via RPS para o MAP.

4 Para obter mais informações, contacte o instalador ou o administrador do sistema.

## **5 Funcionamento**

<span id="page-10-1"></span><span id="page-10-0"></span>Este capítulo descreve todas as ações do utilizador.

## **5.1 Gerir alarmes**

Este capítulo descreve como efetuar a gestão de alarmes e de outros eventos.

## **5.1.1 Silenciar alarmes**

#### <span id="page-10-2"></span>**Como silenciar o alarme acústico do teclado de comando local**

- ▶ Toque no ecrã do teclado de comando local.
- $\Rightarrow$  É apresentado o ecrã de início de sessão e o alarme acústico no teclado de comando local é silenciado.

#### **Como silenciar todos os alarmes acústicos de dispositivos remotos**

1. Inicie sessão para que sejam apresentados todos os alarmes acústicos. Consulte [Como](#page-9-4) [iniciar sessão, página 10](#page-9-4).

O primeiro e o último alarme são apresentados imediatamente.

2. Para silenciar os alarmes de todos os teclados de comando e dispositivos acústicos

remotos, prima

 $\Rightarrow$  Os alarmes de todos os teclados de comando e dispositivos acústicos remotos são silenciados.

## **5.1.2 Apagar alarmes e eventos**

#### <span id="page-10-3"></span>**Como apagar alarmes e eventos**

- 1. Para ver todos os alarmes e eventos atuais, prima São apresentados todos os alarmes e eventos atuais.
- 2. Leia as informações detalhadas sobre os eventos listados e resolva os problemas, se necessário.
- 3. Para apagar os alarmes e eventos, prima
- $\Rightarrow$  Todos os alarmes e eventos são apagados.

#### **Autorização em falta**

Se não tiver permissão para apagar alarmes e eventos, é apresentada uma mensagem de erro . Para obter assistência adicional:

Para obter mais informações, contacte o instalador ou o administrador do sistema.

## **5.1.3 Ver a memória de eventos**

<span id="page-10-4"></span> $\acute{\text{E}}$  possível ver um evento na memória de eventos quando o ícone  $\quad \bullet$  fica intermitente a vermelho ou a amarelo.

#### **Como ver a memória de eventos**

1. Para ver a memória de eventos, prima

Os eventos mais recentes são apresentados em primeiro lugar.

2. Apague eventos, se necessário.

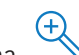

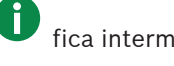

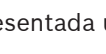

#### **5.1.4 Apagar uma mensagem anti-mascaramento**

#### <span id="page-11-0"></span>**Como apagar uma mensagem de anti-mascaramento**

É apresentada uma mensagem anti-mascaramento, se um objeto for colocado em frente a um detetor de movimentos capaz de detetar tentativas de mascaramento.

- 1. Inicie o teste de deteção de movimentos na área onde o detetor de movimentos está localizado. Consulte [Teste do detetor de movimentos, página 28](#page-27-0).
- 2. Remova o objeto que está a efetuar o mascaramento do detetor de movimentos.
- 3. Acione o detetor com movimentos.
- 4. Pare o texto do detetor de movimentos.
- <span id="page-11-1"></span> $\Rightarrow$  A mensagem de anti-mascaramento é apagada.

## **5.2 Funções de procurar e ordenar**

Sempre que for possível procurar ou ordenar, são apresentados os botões de procurar e ordenar correspondentes.

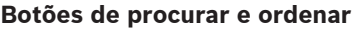

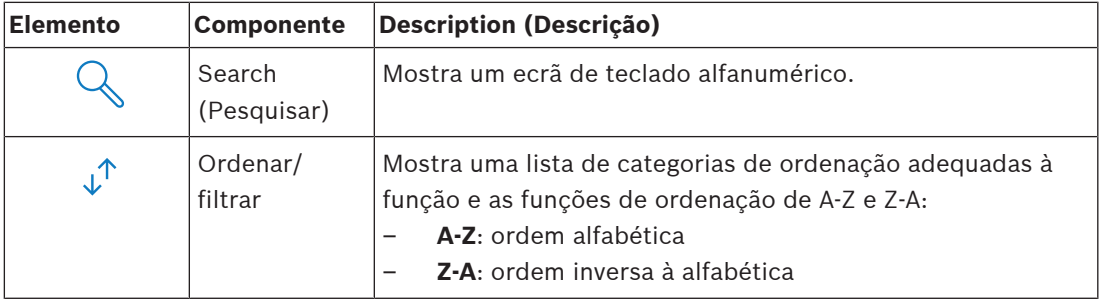

#### **Como procurar**

- 1. Prima
	- É apresentado o ecrã de teclado alfanumérico.
- 2. Insira um termo de procura com o teclado alfanumérico e os seguintes comandos:

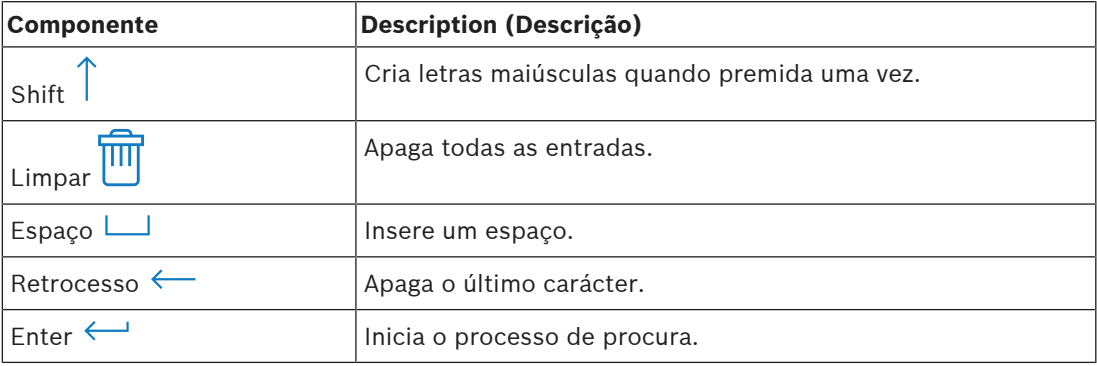

#### **Como ordenar**

- $\downarrow^{\uparrow}$ 1. Para ordenar funções, prima São apresentados os botões para ordenação alfabética.
- 2. Para ordenar de A a Z, prima **A-Z**. Para ordenar de Z a A, prima **Z-A**.

#### **Como filtrar**

 $\downarrow^{\uparrow}$ 1. Para filtrar, prima

São apresentados os botões que mostram as seleções de filtros possíveis. As seleções de filtros possíveis dependem do menu apresentado no momento. Por exemplo, é possível filtrar as áreas pelo estado de ligado ou desligado e os dispositivos pelos estados de falha ou inibição.

<span id="page-12-0"></span>2. Escolha uma seleção de filtro.

## **5.3 Ligar áreas**

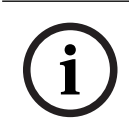

### **Informação!**

Se o sistema tem instalado controlos smartkey ou blocklock, as áreas só podem ser ligadas com estes controlos. Não é possível utilizar um teclado de comando para armar áreas.

Para obter assistência adicional:

Para obter mais informações, contacte o instalador ou o administrador do sistema.

#### **Como abrir o menu Ligar**

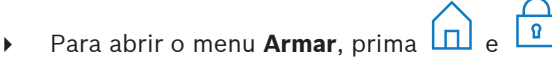

ð É apresentado o menu **Ligar** com três opções de menu.

#### **O menu Ligar**

– Opção 1: **Armar área local predef**

Escolha esta opção para ligar uma área predefinida num único passo. É possível definir uma área específica do cliente para esta opção.

– Opção 2: **Armar todas as áreas**

Escolha esta opção para ligar todas as áreas configuradas num único passo. As áreas configuradas são definidas pelo instalador para cada utilizador.

#### – Opção 3: **Armar Áreas Selec.**

Escolha esta opção para ligar uma ou mais áreas de uma lista. Aceder ao menu de tempo de bloqueio.

#### **Como ligar**

Selecione uma das três opções do menu para continuar.

É apresentada a área e a respetiva possibilidade de ligação atual.

- Uma área está pronta para arme quando o ícone  $\boxed{2}$  é apresentado.
- Uma área não está pronta para arme quando o ícone  $\Box$  é apresentado.

#### **Como ligar, se a área estiver pronta a ligar**

Uma área está pronta para arme quando o ícone  $\boxed{2}$  é apresentado. Todos os dispositivos nesta área estão em estado normal.

- 1. Para ligar uma área que está pronta a ligar, prima a área ou opção pretendida.
- $\Box$ 2. Prima
	- É iniciada uma contagem decrescente que indica o tempo restante para sair do local.
- 3. Saía da área dentro do tempo restante da contagem decrescente.
- $\Rightarrow$  A área está ligada.

#### **Como tornar uma área pronta a ligar**

Uma área não está pronta para arme quando o ícone  $\Box$  é apresentado. Existem dispositivos ativos ou com falhas na área.

1. Para ligar uma área que não está pronta a ligar, prima a área ou opção pretendida.

 $\sqrt{2}$ 

 $\widehat{r}$ 2. Prima

> Todos os dispositivos ativos ou defeituosos, que podem ou não ser inibidos, são apresentados.

3. Resolva os problemas dos dispositivos listados para tornar esta área pronta a ligar.

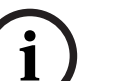

#### **Informação!**

Caso seja configurado um intervalo de tempo de bloqueio para uma área, o ícone é apresentado em **Armar Áreas Selec.**.

- 4 Para aceder ao menu **Tempo de bloqueio**, selecione a área e prima
- Para obter mais informações sobre o tempo de bloqueio, consulte [Tempo de bloqueio,](#page-30-0) [página 31](#page-30-0).

#### **Ligar forçado**

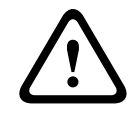

#### **Atenção!**

Se premir **Armar Forçado**, todos os dispositivos ativos ou defeituosos são ignorados e a área será ligada. Prima este botão apenas se pretender ligar uma área sem a proteção dos dispositivos afetados.

Só é possível selecionar **Armar Forçado**, se todas as condições prévias foram cumpridas para permitir ligar uma área com dispositivos ativos ou defeituosos. Consoante as normas regionais e a configuração do sistema, estas condições prévias podem diferir.

Em geral, o botão **Armar Forçado** é ativado, se forem cumpridas as seguintes condições prévias:

- A área não contém nenhum dispositivo que não possa ser inibido. Estes dispositivos contêm a informação **Inib. não poss. arm forc**.
- A configuração do sistema permite que um determinado número de dispositivos possa ser inibido. Estes dispositivos contêm a informação **Pode ser inibido**.

#### **Como efetuar o ligar forçado**

4 Se pretender ligar a área sem os dispositivos listados e se as condições prévias foram cumpridas, prima **Armar Forçado**.

## **5.4 Desligar áreas**

**i**

#### <span id="page-13-0"></span>**Informação!**

Se o sistema tem instalado controlos smartkey ou blocklock, as áreas só podem ser desligadas com estes controlos. Não é possível utilizar um teclado de comando para desarmar áreas.

Para obter assistência adicional:

Para obter mais informações, contacte o instalador ou o administrador do sistema.

#### **Como abrir o menu Desligar**

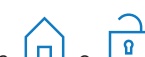

- Para abrir o menu **Desarmar**, prima  $\boxed{\Box}$  e
- ð É apresentado o menu **Desarmar** com três opções de menu.

**i**

#### **O menu Desligar**

– Opção 1: **Desarm Área predefinida**

Escolha esta opção para desligar uma área predefinida num único passo. É possível definir uma área específica do cliente para esta opção.

– Opção 2: **Desarmar Todas as Áreas**

Escolha esta opção para desligar todas as áreas configuradas num único passo. As áreas configuradas são definidas pelo instalador para cada utilizador.

– Opção 3: **Desarm Áreas Selec.**

Escolha esta opção para desligar uma ou mais áreas de uma lista. Aceder ao menu de tempo de bloqueio.

#### **Como desligar**

1. Selecione uma das três opções do menu para continuar.

É apresentada a área e o respetivo estado ligado ou desligado atual. Uma área está ligada

e pode ser desligada se o ícone for apresentado.

- 2. Para desligar uma área, prima a área ou opção pretendida.
- $\bigcap$ 3. Prima
- $\Rightarrow$  A área é desarmada.

#### **Informação!**

Caso seja configurado um intervalo de tempo de bloqueio para uma área, o ícone apresentado em **Desarm Áreas Selec.**. A área para a qual o intervalo de tempo de bloqueio foi configurado não pode ser desligada fora desse intervalo de tempo de bloqueio.

- 4 Para aceder ao menu **Tempo de bloqueio**, selecione a área e prima .
- Para obter mais informações sobre o tempo de bloqueio, consulte [Tempo de bloqueio,](#page-30-0) [página 31](#page-30-0).

## **5.5 Gerir utilizadores**

<span id="page-14-0"></span>É possível adicionar, eliminar e editar utilizadores, bem como alterar palavras chave. É possível restringir estas opções a determinados perfis de utilizador de acordo com a configuração do instalador.

Para obter mais informações, contacte o instalador ou o administrador do sistema.

## **5.5.1 Adicionar utilizadores**

#### <span id="page-14-1"></span>**Como abrir o menu Utilizadores**

- $\triangleright$  Para abrir o menu **Utilizadores**, prima  $\boxed{\Box}$  e
- ð É apresentado o menu **Utilizadores** com quatro opções de menu.

#### **Como adicionar um novo utilizador**

4 Prima **Adicionar Utilizador**.

São apresentadas as opções que podem ser definidas para um utilizador.

Para adicionar um utilizador, as seguintes opções são obrigatórias:

- **Introduzir ID Utilizador**
- **Introd. 2º Nome Utiliz**
- **Adicionar utilizador do** Teclado de comando

A opção **Adic. Util. c/ Smartkey** é opcional.

#### **Como adicionar uma ID de utilizador**

1. Prima **Introduzir ID Utilizador**.

São apresentadas as opções de ID de utilizador.

2. Para permitir que o sistema selecione automaticamente uma ID de utilizador, prima **Próx. ID Utiliz. Disp.**.

Para selecionar manualmente uma ID de utilizador, prima **Introduzir ID Utilizador** e escreva a ID de utilizador.

3. Para confirmar a ID de utilizador, prima São apresentadas as opções do utilizador.

#### **Como adicionar um nome de utilizador**

- 1. Prima **Introd. 2º Nome Utiliz**. São apresentadas as opções de nome de utilizador.
- 2. Para inserir o primeiro nome do utilizador, prima **Introd. 1º Nome Utiliz**.
- 3. Utilize o teclado alfanumérico para introduzir o nome.
- 4. Prima **Enter**.
- 5. Para inserir o apelido do utilizador, prima **Introd. Apelido Utiliz.**.
- 6. Utilize o teclado alfanumérico para introduzir o nome.
- 7. Prima **Enter**.

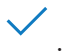

8. Para confirmar o nome e o apelido, prima São apresentadas as opções do utilizador.

#### **Opcional: utilizadores Smartkey**

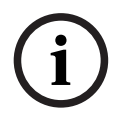

#### **Informação!**

Só é possível utilizar esta opção se o instalador configurar um perfil smartkey.

4 Para obter mais informações, contacte o instalador ou o administrador do sistema.

#### **Como adicionar um utilizador smartkey**

## 1. Prima **Adic. Util. c/ Smartkey**.

São apresentadas as opções smartkey.

- 2. Para inserir a ID do smartkey token, prima **Introd Nº Token Smartkey**.
- 3. Utilize o teclado alfanumérico para escrever a ID de 8 caracteres presente no smartkey token no campo **Introduzir**.
- 4. Para confirmar, prima .
- 5. Para verificar, utilize o teclado alfanumérico para escrever a ID de 8 caracteres presente no smartkey token no campo **Verificar código**.
- 6. Para confirmar a ID, prima São apresentadas as opções smartkey.
- 7. Prima **Selec. Perfil Smartkey**. São apresentados os perfis smartkey predefinidos. Se nenhum perfil smartkey predefinido estiver disponível, é apresentada uma mensagem de erro.
- 8. Selecione um perfil smartkey predefinido.
- 9. Para confirmar, prima .

São apresentadas as opções do utilizador.

#### **Como adicionar um utilizador do teclado de comando**

- 1. Prima **Adicionar utilizador do** Teclado de comando. São apresentadas as opções do utilizador do teclado de comando.
- 2. Prima **Selec. Tipo Utilizador**.
- 3. Escolha entre **Utilizador Padrão** e **Utilizador Temporário**.

O ícone indica a seleção.

- 4. Em caso de utilizador temporário, introduza o número de dias durante os quais o utilizador está ativo (0 - 99). Se introduzir 0, o utilizador temporário será um utilizador inativo. Os utilizadores inativos podem ser ativados pelo instalador.
- 5. Para confirmar a duração do utilizador temporário, prima .
- 6. Para confirmar o tipo de utilizador, prima . São apresentadas as opções do utilizador do teclado de comando.
- 7. Prima **Selec. Perfil Utilizador**.
- 8. Escolha entre **Perfil de Instalador**, **Dono da Instalação**, **Utilizador Padrão**, **Superutilizador** e outro **Perfil de acesso** criado via RPS para MAP.

O ícone indica a seleção.

9. Para confirmar o perfil de utilizador, prima

São apresentadas as opções do utilizador do teclado de comando.

- 10. Prima **Selec. Idioma Utilizador**.
- 11. Escolha um dos idiomas apresentados.

O ícone indica a seleção.

- 12. Para confirmar o idioma do utilizador, prima . São apresentadas as opções do utilizador do teclado de comando.
- 13. Prima **Selec. Tempo de Saída**.
- 14. Escolha entre **Padrão** e **Expandido**.

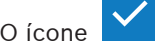

O ícone indica a seleção.

- 15. Para confirmar a opção de tempo de saída, prima . São apresentadas as opções do utilizador do teclado de comando.
- 16. Para confirmar o idioma do utilizador do teclado de comando, prima . São apresentadas as opções do utilizador.

#### **Como concluir a adição de um utilizador**

Depois de introduzidas todas as opções do utilizador do teclado de comando, prima

para adicionar o utilizador.

É apresentada uma mensagem de confirmação.

- É apresentado o menu **Utilizadores**.
- $\Rightarrow$  O novo utilizador foi adicionado.

#### **Código secreto de um novo utilizador**

O código secreto predefinido é uma combinação da ID de utilizador de 3 dígitos e de uma palavra chave de 6 dígitos. O valor predefinido da palavra chave de 6 dígitos é 000000.

4 Para obter mais informações sobre como alterar a palavra chave predefinida para uma palavra chave individual, consulte [Como alterar o código secreto, página 20](#page-19-1).

### **5.5.2 Apagar utilizadores**

#### <span id="page-17-0"></span>**Como abrir o menu Utilizadores**

- ▶ Para abrir o menu **Utilizadores**, prima
- ð É apresentado o menu **Utilizadores** com quatro opções de menu.

#### **Como apagar utilizadores**

- 1. Prima **Apagar Utilizador**.
	- É apresentada uma lista de utilizadores.
- 2. Selecione o utilizador que pretende apagar.
- 3. É apresentada uma mensagem de confirmação.
- 4. Para apagar o utilizador selecionado, prima .
- $\Rightarrow$  O utilizador selecionado foi apagado.

### **5.5.3 Editar utilizadores**

#### <span id="page-17-1"></span>**Como abrir o menu Utilizadores**

- ▶ Para abrir o menu **Utilizadores**, prima
- ð É apresentado o menu **Utilizadores** com quatro opções de menu.

#### **Como editar um utilizador**

1. Prima **Editar Utiliz. Teclado**.

É apresentada uma lista de utilizadores.

2. Selecione o utilizador que pretende editar.

Estão disponíveis as seguintes opções para editar um utilizador:

- **Reset Código**
- **Editar Nome Utilizador**
- **Editar Utiliz. Smartkey**
- **Editar utilizador do** Teclado de comando

#### <span id="page-17-2"></span>**Como fazer reset ao código**

- 1. Prima **Reset Código**.
- 2. É apresentada uma mensagem de confirmação.
- $\Rightarrow$  O código secreto do utilizador selecionado é reposto para as predefinições de fábrica. O código secreto é uma combinação da ID de utilizador de 3 dígitos e de uma palavra chave de 6 dígitos. O valor predefinido da palavra chave de 6 dígitos é 000000. Não é possível alterar a ID de utilizador de 3 dígitos.
- $\Rightarrow$  É necessário introduzir uma nova palavra chave. Para obter mais informações, consulte [Alterar o código secreto, página 20](#page-19-0).

#### **Como editar um nome de utilizador**

- 1. Prima **Editar Nome Utilizador**.
	- São apresentadas as opções de nome de utilizador.
- 2. Para inserir o primeiro nome do utilizador, prima **Introd. 1º Nome Utiliz**.
- 3. Utilize o teclado alfanumérico para introduzir o nome.
- 4. Prima **Enter**.
- 5. Para inserir o apelido do utilizador, prima **Introd. Apelido Utiliz.**.
- 6. Utilize o teclado alfanumérico para introduzir o nome.
- 7. Prima **Enter**.

**i**

8. Para confirmar o nome e o apelido, prima São apresentadas as opções do utilizador.

#### **Opcional: utilizadores Smartkey**

#### **Informação!**

Só é possível utilizar esta opção se o instalador configurar um perfil smartkey.

4 Para obter mais informações, contacte o instalador ou o administrador do sistema.

#### **Como editar um utilizador com smartkey**

- 1. Prima **Editar Utiliz. Smartkey**. São apresentadas as opções smartkey.
- 2. Para inserir a ID do smartkey token, prima **Introd Nº Token Smartkey**.
- 3. Utilize o teclado alfanumérico para escrever a ID de 8 caracteres presente no smartkey token no campo **Introduzir**.
- 4. Para confirmar, prima .
- 5. Para verificar, utilize o teclado alfanumérico para escrever a ID de 8 caracteres presente no smartkey token no campo **Verificar código**.
- 6. Para confirmar a ID, prima . São apresentadas as opções smartkey.

#### 7. Prima **Selec. Perfil Smartkey**.

São apresentados os perfis smartkey predefinidos. Se nenhum perfil smartkey predefinido estiver disponível, é apresentada uma mensagem de erro.

- 8. Selecione um perfil smartkey predefinido.
- 9. Para confirmar, prima . São apresentadas as opções do utilizador.

#### **Como editar um utilizador do teclado de comando**

1. Prima **Editar utilizador do** Teclado de comando.

São apresentadas as opções do utilizador do teclado de comando.

- 2. Prima **Selec. Tipo Utilizador**.
- 3. Escolha entre **Utilizador Padrão** e **Utilizador Temporário**.

O ícone **indica** a seleção.

4. Em caso de utilizador temporário, introduza o número de dias durante os quais o utilizador está ativo (0 - 99).

Se introduzir 0, o utilizador temporário será um utilizador inativo. Os utilizadores inativos podem ser ativados pelo instalador.

- 5. Para confirmar a duração do utilizador temporário, prima .
- 6. Para confirmar o tipo de utilizador, prima . São apresentadas as opções do utilizador do teclado de comando.
- 7. Prima **Selec. Perfil Utilizador**.
- 8. Escolha entre **Perfil de Instalador**, **Dono da Instalação**, **Utilizador Padrão**, **Superutilizador** e outro **Perfil de acesso** criado via RPS para MAP.

O ícone **indica** a seleção.

- 9. Para confirmar o perfil de utilizador, prima São apresentadas as opções do utilizador do teclado de comando.
- 10. Prima **Selec. Idioma Utilizador**.
- 11. Escolha um dos idiomas apresentados.

O ícone indica a seleção.

- 12. Para confirmar o idioma do utilizador, prima . São apresentadas as opções do utilizador do teclado de comando.
- 13. Prima **Selec. Tempo de Saída**.
- 14. Escolha entre **Padrão** e **Expandido**.

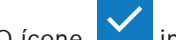

O ícone indica a seleção.

- 15. Para confirmar a opção de tempo de saída, prima . São apresentadas as opções do utilizador do teclado de comando.
- 16. Para confirmar o idioma do utilizador do teclado de comando, prima . São apresentadas as opções do utilizador.

#### **Como concluir a edição de um utilizador**

- 4 Depois de introduzidas todas as opções do utilizador do teclado de comando, prima
	- para atualizar o utilizador.
	- É apresentada uma mensagem de confirmação.
	- É apresentado o menu **Utilizadores**.
- $\Rightarrow$  A edição do utilizador foi concluída.

### **5.5.4 Alterar o código secreto**

<span id="page-19-0"></span>O código secreto do utilizador é uma combinação da ID de utilizador de 3 dígitos e de uma palavra chave de 6 dígitos. Não é possível alterar a ID de utilizador de 3 dígitos.

#### **Como abrir o menu Utilizadores**

 $\triangleright$  Para abrir o menu **Utilizadores**, prima  $\Box$ 

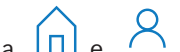

ð É apresentado o menu **Utilizadores** com quatro opções de menu.

#### <span id="page-19-1"></span>**Como alterar o código secreto**

- 1. Prima **Alterar Código**.
- 2. Utilize o teclado numérico para introduzir uma nova palavra chave de 6 dígitos no campo **Introduzir Novo Código**.
- 3. Para verificar, utilize o teclado numérico para introduzir novamente a nova palavra chave de 6 dígitos no campo **Verificar Novo Código**.

É apresentada uma mensagem de confirmação.

 $\Rightarrow$  O código secreto é alterado para a ID de utilizador de 3 dígitos e a nova palavra chave de 6 dígitos

## **5.6 Horários**

<span id="page-20-0"></span>Os horários podem ser programados para ligar (incluindo tempos de saída), desligar, ativar e desativar saídas, bem como para executar e parar programas internos. Os horários são programados pelo instalador.

#### **Como abrir o menu Horários**

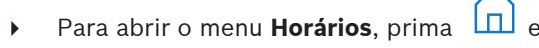

- ð É apresentado o menu **Horários** com os horários programados.
- Caso não seja programado nenhum horário:
- 4 Para obter mais informações, contacte o instalador ou o administrador do sistema.

#### **Como ver ou editar um horário**

1. Selecione o horário que pretende ver ou editar. Também é possível procurar horários por nome ou filtrar horários ativos e inativos.

É apresentado o horário selecionado.

2. Para ativar ou desativar o horário, prima o botão **Horário**.

O ícone **indica que o horário está ativado.** O ícone **indica que o horário está** desativado.

3. Para editar as definições de hora do horário, utilize os botões **Horas** e **Minutos**, bem

como os ícones

- 4. Para confirmar, prima .
- $\Rightarrow$  O horário foi alterado.

## **5.7 Estado do sistema**

<span id="page-20-1"></span>O menu **Estado** permite o acesso às funções de estado do sistema.

#### **O menu Estado**

– Opção 1: **Ver Estado da Área**

Escolha esta opção para ver o estado ligado e desligado de todas as áreas e para obter informações detalhadas sobre o porquê de uma área não estar pronta a ligar. É possível filtrar as áreas pelo respetivo estado ligado ou desligado.

– Opção 2: **Ver Estado Dispositivo**

Escolha esta opção para ver o estado dos dispositivos. É possível exibir todos os dispositivos ou os dispositivos para uma área específica.

– Opção 3: **Omitir/Repor Dispositivo**

Escolha esta opção para inibir ou repor um dispositivo. É possível filtrar os dispositivos pelo respetivo estado de inibição e falha. São apresentados apenas os dispositivos passíveis de inibição.

– Opção 4: **Repor Dispositivos** Escolha esta opção para repor todos os dispositivos inibidos.

## **5.7.1 Ver o estado da área**

#### <span id="page-20-2"></span>**Como abrir o menu Estado**

- 1. Para abrir o menu **Estado**, prima  $\boxed{1}$  e  $\boxed{\equiv \checkmark}$
- 2. É apresentado o menu **Estado** com quatro opções de menu.

#### **Como ver o estado da área**

1. Prima **Ver Estado da Área**.

**i**

 $E$  apresentada uma lista com todas as áreas e respetivos estados. O símbolo  $\Box$  indica que existem informações detalhadas a apresentar para uma área. Também é possível procurar áreas por nome ou filtrar áreas de acordo com o respetivo estado ligado ou desligado.

2. Para ver os detalhes do estado da área, prima o símbolo .

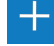

 $\Rightarrow$  São apresentados os detalhes sobre o estado da área.

#### **Informação!**

Caso seja configurado um intervalo de tempo de bloqueio para uma área, este será indicado

pelo botão

- Para aceder ao menu de tempo de bloqueio, prima
- Para obter mais informações sobre o tempo de bloqueio, consulte [Tempo de bloqueio,](#page-30-0) [página 31](#page-30-0).

## **5.7.2 Ver o estado do dispositivo**

#### <span id="page-21-0"></span>**Como abrir o menu Estado**

- 1. Para abrir o menu **Estado**, prima
- 2. É apresentado o menu **Estado** com quatro opções de menu.

#### **Como ver o estado do dispositivo**

- 1. Prima **Ver Estado Dispositivo**.
- 2. Escolha entre **Selecionar Área** para ver os dispositivos de uma área específica e **Todos os Dispositivos** para ver os dispositivos de todas as áreas.
- 3. No caso de **Selecionar Área**, selecione a área para a qual pretende ver os dispositivos.

É apresentada uma lista com todos os dispositivos e respetivos estados. O símbolo indica que existem informações detalhadas a serem apresentadas para um dispositivo. Também é possível procurar dispositivos por nome ou filtrar dispositivos de acordo com o respetivo estado de falha, inibição ou ativação.

4. Para ver os detalhes sobre um dispositivo, prima o símbolo .

 $\Rightarrow$  São apresentados os detalhes sobre o dispositivo.

## **5.7.3 Inibir/Repor Dispositivos**

<span id="page-21-1"></span>Quando um dispositivo é inibido, será ignorado até que seja novamente reposto. Por exemplo, se pretender deixar uma janela com um contacto magnético instalado aberto mas, mesmo assim, pretender ligar a área onde está localizada a janela, é possível inibir o contacto magnético. Isso significa que, embora o contacto magnético esteja aberto, nenhum alarme será acionado.

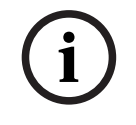

#### **Informação!**

Inibir um dispositivo desativa apenas o acionamento de alarmes. Os eventos de sabotagem serão detetados e reportados.

#### **Como abrir o menu Estado**

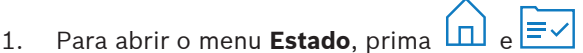

2. É apresentado o menu **Estado** com quatro opções de menu.

#### **Como inibir ou repor um dispositivo**

1. Prima **Omitir/Repor Dispositivo**.

É apresentada uma lista com todos os dispositivos que podem ser inibidos ou repostos. Também é possível procurar dispositivos por nome ou filtrar dispositivos de acordo com o respetivo estado de falha ou inibição.

- 2. Para alterar o estado de um dispositivo, prima o botão do dispositivo.
- $\Rightarrow$  O ícone indica que o dispositivo foi reposto. O ícone  $\bullet$  e o LED amarelo no teclado de comando indicam que o dispositivo foi inibido.

#### **5.7.4 Repor todos os dispositivos**

#### <span id="page-22-0"></span>**Como abrir o menu Estado**

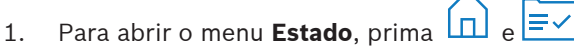

2. É apresentado o menu **Estado** com quatro opções de menu.

#### **Como repor todos os dispositivos**

- 4 Prima **Repor Dispositivos**.
- É apresentada uma mensagem de confirmação.
- <span id="page-22-1"></span>Todos os dispositivos inibidos recuperam o respetivo estado reposto.

## **5.8 Funções dos serviços do sistema**

O menu **Serviços** permite o acesso a funções dos serviços do sistema.

#### **O menu Serviços**

- Opção 1: **Histórico de Eventos**
	- Escolha esta opção para ver e imprimir o histórico de eventos.
- Opção 2: **Ver Informação da Versão** Escolha esta opção para ver a versão de firmware e hardware do painel de controlo e a versão de firmware do teclado de comando.
- Opção 3: **Ativar/Desativar Disp.** Escolha esta opção para ativar ou desativar um dispositivo do sistema.
- Opção 4: **Acertar Data e Hora**

Escolha esta opção para acertar a data e a hora.

– Opção 5: **Teste de Passagem**

Escolha esta opção para iniciar ou retomar um walktest, para iniciar um teste sísmico e imprimir um walktest.

- Opção 6: **Teste Detetor Movimentos** Escolha esta opção para iniciar um teste de detetor de movimentos para todas ou apenas algumas áreas selecionadas.
- Opção 7: **Testar sirenes** Escolha esta opção para iniciar um teste sirene dos dispositivos de sinalização ligados e do teclado de comando.
- Opção 8: **Alterar/Ver Estado Saída** Escolha esta opção para alterar e ver o estado de saída.

#### – Opção 9: **Autoriz. do Fabricante**

Escolha esta opção para ativar a autorização de utilizador do fabricante durante um período de tempo definido.

- Opção 10: **Ajustar Volume/Brilho** Escolha esta opção para definir o volume e o brilho do teclado de comando.
- Opção 11: **Modo de Aviso On/Off**

Escolha esta opção para ativar um sinal acústico no teclado de comando caso uma porta seja aberta na área local.

– Opção 12: **Alterar tempo bloqueio.** Escolha esta opção como um instalador em modo de instalador para ativar a edição do tempo de bloqueio.

### **5.8.1 Histórico de eventos**

#### <span id="page-23-0"></span>**Como abrir o menu Serviços**

Para abrir o menu **Serviços**, prima  $\boxed{\Box}$  e

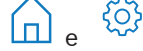

ð É apresentado o menu **Serviços** com doze opções de menu.

#### **Como ver as opções do histórico de eventos**

- 4 Prima **Histórico de Eventos**.
	- São apresentadas as opções do histórico de eventos.

Estão disponíveis as seguintes opções:

- **Ver Histórico**
- **Imprimir Histórico**
- **Filtrar por Data**
- **Filtrar por Evento**
- **Ordenar por**

#### **Como ver o histórico**

- 4 Prima **Ver Histórico**.
- $\Rightarrow$  São apresentados os eventos armazenados na memória do histórico do painel de controlo.

**i**

#### **Informação!**

São apresentados não só os eventos dos dispositivos do sistema mas também toda a atividade do mesmo. Por exemplo, ligar e desligar, problemas do sistema e sabotagens do sistema. Por predefinição, são apresentados os eventos das últimas 24 horas.

- 4 Para obter mais informações sobre como ver eventos registados há mais de 24 horas, consulte [Como filtrar o histórico por intervalo de datas, página 25](#page-24-1).
- Para obter mais informações sobre como ver eventos de dispositivos, consulte [Memória](#page-32-0) [de eventos, página 33](#page-32-0).

#### **Como imprimir o histórico**

A impressora do sistema está ligada e pronta a imprimir.

- 4 Prima **Imprimir Histórico**.
	- É apresentada uma mensagem de confirmação.
- $\Rightarrow$  Todos os eventos do walktest são impressos na impressora do sistema.

#### **Informação!**

Caso a impressora do sistema não esteja pronta a imprimir, é apresentada uma mensagem de erro (com exceção da emulação do terminal).

**i**

#### <span id="page-24-1"></span>**Como filtrar o histórico por intervalo de datas**

1. Prima **Filtrar por Data**.

como os ícones

- 2. Prima o botão **Data de Início**.
- 3. Para editar as definições de hora do filtro, utilize os botões **Data**, **Horas** e **Minutos**, bem
	-
- 4. Prima o botão **Data de Fim**.
- 5. Para editar as definições de hora do filtro, utilize os botões **Data**, **Horas** e **Minutos**, bem

como os ícones

- 6. Para confirmar as seleções de filtro, prima . São apresentadas as opções do histórico de eventos com a opção de ordenação selecionada a cinzento claro.
- 7. Para ver o histórico filtrado por intervalo de datas selecionado, prima **Ver Histórico**.
- $\Rightarrow$  São apresentados os eventos armazenados no histórico da memória do painel de controlo e filtrados de acordo com o intervalo de datas selecionado.

#### **Como filtrar o histórico por tipo de evento**

4 Prima **Filtrar por Evento**.

São apresentadas as opções de filtro.

Estão disponíveis as seguintes opções de filtro:

- **Todos os Eventos**
- **Eventos de Alarme**
- **Eventos de Problemas**
- **Eventos do Sistema**
- **Eventos Ligar/Desligar**
- **Eventos de Funcionamento**
- **Eventos de Manutenção**

#### **Como ativar um filtro de tipo de evento**

- 1. Selecione o filtro que pretende ativar. São apresentadas as opções do histórico de eventos com a opção de ordenação selecionada a cinzento claro.
- 2. Para ver o histórico filtrado por tipo de evento selecionado, prima **Ver Histórico**.
- $\Rightarrow$  São apresentados os eventos armazenados na memória do histórico do painel de controlo e filtrados de acordo com o tipo de evento selecionado.

#### **Como ordenar**

- 1. Prima **Ordenar por**.
- 2. Escolha entre **ID** e **Tipo de Eventos**.

São apresentadas as opções do histórico de eventos com a opção de ordenação selecionada a cinzento claro.

- 3. Para ver o histórico ordenado por tipo de ordenação selecionada, prima **Ver Histórico**.
- $\Rightarrow$  São apresentados os eventos armazenados na memória do histórico do painel de controlo e ordenados de acordo com o tipo de ordenação selecionada.

## **5.8.2 Ver informações da versão**

#### <span id="page-24-0"></span>**Como abrir o menu Serviços**

- $\triangleright$  Para abrir o menu **Serviços**, prima  $\boxed{\Box}$  e
- ð É apresentado o menu **Serviços** com doze opções de menu.

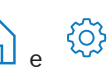

**i**

#### **Como ver informações da versão**

- 4 Prima **Ver Informação da Versão**.
- $\Rightarrow$  É apresentada a versão de firmware e hardware do painel de controlo bem como a versão de firmware do teclado de comando.

#### **5.8.3 Ativar/desativar dispositivo**

#### <span id="page-25-0"></span>**Informação!**

Quando um dispositivo é desativado, não serão apresentados quaisquer eventos para este dispositivo. Por predefinição, apenas os instaladores ou utilizadores autorizados por um instalador podem desativar dispositivos.

- Para obter mais informações, contacte o instalador ou o administrador do sistema.
- Para obter mais informações sobre como inibir um dispositivo em vez de o remover, consulte [Inibir/Repor Dispositivos, página 22](#page-21-1).

#### **Como abrir o menu Serviços**

Para abrir o menu **Serviços**, prima  $\boxed{\Box}$  e

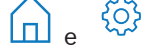

ð É apresentado o menu **Serviços** com doze opções de menu.

#### **Como ativar ou desativar um dispositivo**

A área na qual o dispositivo está instalado não está ligada.

1. Prima **Ativar/Desativar Disp.**.

São apresentados todos os dispositivos instalados.

- 2. Prima o dispositivo que pretende ativar ou desativar. Também é possível procurar dispositivos por nome ou filtrar dispositivos ativados ou desativados ou dispositivos com falhas.
- $\Rightarrow$  O ícone **indica** que o dispositivo está ativado. O ícone **e o LED** amarelo no teclado de comando indicam que o dispositivo foi desativado.

ෑට}

### **5.8.4 Acertar data e hora**

#### <span id="page-25-1"></span>**Como abrir o menu Serviços**

- **1** Para abrir o menu **Serviços**, prima  $\boxed{1}$  e
- ð É apresentado o menu **Serviços** com doze opções de menu.

#### **Como acertar a data e a hora**

- 1. Prima **Acertar Data e Hora**.
- 2. Para acertar a data e a hora, utilize os botões **Data**, **Horas** e **Minutos**, bem como os

$$
rac{+}{\text{ícones}}
$$

- 
- 3. Para confirmar, prima .
- <span id="page-25-2"></span> $\Rightarrow$  A hora e a data foram acertadas.

#### **5.8.5 Walktest**

**i**

#### **Informação!**

Os walktests só podem ser realizados por instaladores ou utilizadores autorizados por um instalador.

**i**

4 Para obter mais informações, contacte o instalador ou o administrador do sistema.

#### **Informação!**

Durante um walktest, os ícones  $\Box$  e  $\Box$  são desativados. É possível interromper os walktests premindo . É possível retomar um walktest, mas a interrupção do mesmo não é recomendada.

▶ Para obter mais informações sobre como retomar um walktest, consulte [Como retomar](#page-27-1) [um walktest, página 28](#page-27-1).

{ිර}

#### **Como abrir o menu Serviços**

- **FALLIE Para abrir o menu Serviços**, prima  $\boxed{\Box}$
- ð É apresentado o menu **Serviços** com doze opções de menu.

#### **Como ver as opções de walktest**

4 Prima **Teste de Passagem**.

São apresentadas as opções de walktest.

Estão disponíveis as seguintes opções de walktest:

- **Novo Teste de Passagem**
- **Retomar Teste Passagem** (disponível apenas após a interrupção do primeiro walktest)
- **Iniciar Teste Sísmico**
- **Imprimir Teste Passagem** (disponível apenas após a conclusão do primeiro walktest)

#### **Como iniciar um novo walktest para dispositivos em áreas específicas**

As áreas para as quais pretende iniciar um novo walktest estão desligadas.

- 1. Prima **Novo Teste de Passagem**.
- 2. Prima **Selecionar Áreas**.

São apresentadas todas as áreas. As áreas ligadas são apresentadas a cinzento claro e não podem ser selecionadas.

- 3. Selecione as áreas para as quais pretende iniciar um walktest. Também é possível procurar áreas por nome ou ordenar áreas de acordo com o respetivo nome.
- 4. Prima .

É apresentada uma mensagem com a indicação de que a comunicação de eventos será desativada durante o walktest.

 $\Rightarrow$  O walktest é iniciado.

#### **Como iniciar um novo walktest para todos os dispositivos**

Todas as áreas do sistema estão desligadas.

- 1. Prima **Novo Teste de Passagem**.
- 2. Prima **Todas as Zonas**.

É apresentada uma mensagem com a indicação de que a comunicação de eventos será desativada durante o walktest.

 $\Rightarrow$  O walktest é iniciado.

#### **Durante um walktest**

É apresentada a última zona (dispositivo) testada e uma lista de zonas não testadas.

1. Opcional: Para alternar entre a apresentação de uma lista de zonas não testadas e de

zonas já testadas, prima o ícone

2. Acione todos os dispositivos que fazem parte do walktest.

Os dispositivos acionados passam da lista de zonas não testadas para a lista de zonas testadas.

- 3. Opcional: Para imprimir o walktest, prima o ícone . التصلي . Para obter mais informações, consulte [Como imprimir um walktest, página 28](#page-27-2).
- $\Rightarrow$  O walktest terminou.

### <span id="page-27-1"></span>**Como retomar um walktest**

Um primeiro walktest foi interrompido.

O utilizador terminou a sessão do teclado de comando antes de um walktest estar concluído.

4 Prima **Retomar Teste Passagem**.

É apresentada uma mensagem com a indicação de que a comunicação de eventos será desativada durante o walktest.

 $\Rightarrow$  O walktest é retomado.

#### **Como executar um teste sísmico**

Todas as áreas do sistema estão desligadas.

1. Prima **Iniciar Teste Sísmico**

É apresentada uma mensagem com a indicação de que a comunicação de eventos será desativada durante o teste sísmico.

É apresentada a última zona (dispositivo) testada e uma lista de zonas não testadas.

2. Opcional: Para alternar entre a apresentação de uma lista de zonas não testadas e de

zonas já testadas, prima o ícone

3. Acione todos os dispositivos sísmicos que fazem parte do teste sísmico. Os detectores sísmicos equipados com um transmissor de teste são testados automaticamente. Os detetores sísmicos que não dispõem de um transmissor de teste têm de ser acionados manualmente.

Os dispositivos acionados passam da lista de zonas não testadas para a lista de zonas testadas.

- 4. Opcional: Para imprimir o teste sísmico, prima o ícone . Para obter mais informações, consulte [Como imprimir um walktest, página 28](#page-27-2).
- $\Rightarrow$  O teste sísmico terminou.

#### <span id="page-27-2"></span>**Como imprimir um walktest**

Um primeiro walktest foi concluído.

A impressora do sistema está ligada e pronta a imprimir.

- 1. Prima **Imprimir Teste Passagem**.
- 2. Escolha entre **Imprimir Zonas Testadas** e **Imprim Zn. não testadas**.
- $\Rightarrow$  O walktest com a opção selecionada é impresso na impressora do sistema.

#### **5.8.6 Teste do detetor de movimentos**

<span id="page-27-0"></span>A função de teste do detetor de movimentos permite que o LED nos detetores de movimentos fique intermitente sempre que é detetado movimento.

#### **Como abrir o menu Serviços**

Para abrir o menu **Serviços**, prima  $\boxed{\Box}$  e

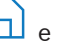

ð É apresentado o menu **Serviços** com doze opções de menu.

#### **Como iniciar o teste do detetor de movimentos**

#### 1. Prima **Teste Detetor Movimentos**.

São apresentadas as opções de teste do detetor de movimentos.

**!** 

**i**

2. Para ativar ou desativar o teste do detetor de movimentos para todos os detetores de movimentos, prima **Teste Mov. Todas Áreas**.

Para ativar ou desativar o teste do detetor de movimentos para todos os detetores de movimentos numa área específica, prima **Teste Mov. Áreas Selec.**.

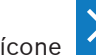

- O ícone **indica que o teste do detetor de movimentos está ativado.** O ícone indica que o teste do detetor de movimentos está desativado. 3. Para acionar um detetor de movimentos, mova-se em frente ao mesmo.
- O LED no detetor de movimentos fica intermitente para indicar que foi detetado movimento.
- 4. Desativar o teste do detetor de movimentos.

#### **Atenção!**

O LED nos detetores de movimentos, que indica a deteção de movimento, pode ser utilizado por potenciais intrusos para identificar qualquer parte desprotegida da área.

4 Ative a função de teste do detetor de movimentos apenas para manutenção e testes. Desative a função de teste do detetor de movimentos para atividades diárias para desligar o LED.

## **5.8.7 Teste sirene**

#### <span id="page-28-0"></span>**Como abrir o menu Serviços**

- $\frac{1}{4}$  Para abrir o menu **Serviços**, prima  $\boxed{1}$  e
- ð É apresentado o menu **Serviços** com doze opções de menu.

#### **Como executar um teste sirene**

#### 4 Prima **Testar sirenes**.

É apresentada uma mensagem que indica que o teste sirene está em curso. Os LEDs verdes, amarelos e vermelhos do teclado de comando acendem-se durante três segundos.

O altifalante do teclado de comando emite um pequeno aviso sonoro.

- $\Rightarrow$  Após três segundos, o teste sirene para alarmes acústicos termina.
- $\Rightarrow$  Após três minutos, o teste sirene para alarmes óticos termina.

### **Informação!**

Não é possível interromper o teste sirene.

## **5.8.8 Alterar/Ver Estado Saída**

#### <span id="page-28-1"></span>**Como abrir o menu Serviços**

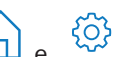

 $\frac{1}{4}$  Para abrir o menu **Serviços**, prima  $\boxed{1}$  e ð É apresentado o menu **Serviços** com doze opções de menu.

#### **Como ver e alterar saídas**

1. Prima **Alterar/Ver Estado Saída**.

É apresentada uma lista com todas as saídas. Também é possível procurar saídas por nome ou filtrar saídas com o estado "On" ou "Off".

2. Para alterar o estado de uma saída, prima o botão da saída.

⇒ O ícone  $\checkmark$  indica que a saída está ligada. O ícone  $\checkmark$  indica que a saída está desligada.

## **5.8.9 Autorização do fabricante**

<span id="page-29-0"></span>A autorização do fabricante concede ao utilizador do fabricante o acesso ao sistema. Se o teclado for certificado de acordo com a EN Grade 3, o fabricante é definido com um utilizador que efetua o carregamento de novo firmware para o teclado de comando.

A autorização do fabricante expira automaticamente após um determinado período de tempo, o que pode ser configurado pelo instalador.

4 Para obter mais informações, contacte o instalador ou o administrador do sistema.

#### **Como abrir o menu Serviços**

Para abrir o menu **Serviços**, prima  $\boxed{\Box}$  e

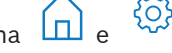

ð É apresentado o menu **Serviços** com doze opções de menu.

#### **Como ativar ou desativar a autorização do fabricante**

- 1. Prima **Autoriz. do Fabricante**.
	- É apresentado o botão **Autoriz. do Fabricante**.
- 2. Para ativar ou desativar a autorização do fabricante, prima o botão **Autoriz. do Fabricante**.
- $\Rightarrow$  O ícone indica que a autorização do fabricante foi concedida. O ícone que a autorização do fabricante não foi concedida.

ෑරි}

## **5.8.10 Ajustar volume/brilho**

#### <span id="page-29-1"></span>**Como abrir o menu Serviços**

- Para abrir o menu **Serviços**, prima  $\boxed{\Box}$  e
- ð É apresentado o menu **Serviços** com doze opções de menu.

#### **Como ajustar o volume e o brilho do teclado de comando**

- 1. Prima **Ajustar Volume/Brilho**.
- 2. Para ajustar o volume, prima o botão **Volume** e utilize os ícones
- 3. Para ajustar o brilho, prima o botão **Brilho** e utilize os ícones
- $\Rightarrow$  O volume e o brilho foram ajustados.

## **5.8.11 Definir modo de aviso**

<span id="page-29-2"></span>O modo de aviso é geralmente configurado para indicar que uma porta foi aberta. Quando o modo de aviso é ativado, o teclado de comando emite um aviso sonoro caso seja aberta uma porta na área local.

{၀}

#### **Como abrir o menu Serviços**

- Para abrir o menu **Serviços**, prima  $\boxed{\Box}$  e
- ð É apresentado o menu **Serviços** com doze opções de menu.

#### **Como ativar ou desativar o modo de aviso**

- 1. Prima **Modo de Aviso On/Off**.
	- É apresentado o botão **Modo de Aviso On/Off**.
- 2. Para ativar ou desativar o modo de aviso, prima o botão **Modo de Aviso On/Off**.

 $\Rightarrow$  O ícone indica que o modo de aviso está ativado. O ícone indica que o modo de aviso está desativado.

## **5.8.12 Tempo de bloqueio**

<span id="page-30-0"></span>O tempo de bloqueio restringe o período de tempo no qual um utilizador tem permissão para desligar uma área. O tempo de bloqueio é configurado pelo instalador. É possível configurar até três intervalos de tempo de bloqueio por dia durante os quais é permitido desligar. Estes três intervalos de tempo de bloqueio podem ser editados pelo utilizador com uma antecedência máxima de sete dias.

Se os intervalos de tempo de bloqueio não foram configurados pelo instalador, é permitido desligar em qualquer altura, desde que não esteja restringido por outros motivos.

#### **Como ativar o modo de edição do tempo de bloqueio**

A edição do tempo de bloqueio só pode ser ativada por um instalador durante o modo de instalador.

4 Para obter mais informações, contacte o instalador ou o administrador do sistema.

#### **Como aceder ao menu de tempo de bloqueio**

É possível aceder ao menu **Tempo de Bloqueio** através dos menus **Armar** ou **Desarmar**.

- 1. Prima  $\boxed{1}$  e  $\boxed{9}$  ou  $\boxed{9}$ 
	- São apresentados os menus **Armar** ou **Desarmar**.
- 2. Selecione **Armar Áreas Selec.** ou **Desarm Áreas Selec.**. É apresentada uma lista com todas as áreas.

As áreas para as quais foi configurado um intervalo de tempo de bloqueio são indicadas

com o ícone

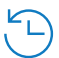

- 3. Para aceder ao menu **Tempo de bloqueio**, selecione a área e prima .
- ð É apresentado o menu **Tempo de Bloqueio** com três opções de menu.

Como alternativa, é possível aceder ao menu **Tempo de Bloqueio** através do menu **Estado**.

Para obter mais informações, consulte [Ver o estado da área, página 21](#page-20-2).

#### **O menu Tempo de bloqueio**

– Opção 1: **Ver Tempo Bloqueio**

Escolha esta opção para ver o tempo de bloqueio.

#### – Opção 2: **Editar Tempo Bloqueio**

Escolha esta opção para editar o tempo de bloqueio. Essa opção não está disponível se a edição do tempo de bloqueio não foi ativada pelo instalador ou se estiver fora do intervalo de tempo de bloqueio.

– Opção 3: **Ver Áreas Associadas**

Escolha esta opção para ver as áreas para as quais foi configurado o tempo de bloqueio.

#### **Como ver o tempo de bloqueio**

- 1. Prima **Ver Tempo Bloqueio**.
- 2. Para escolher o dia para o qual pretende ver os intervalos de tempo de bloqueio

configurados, utilize os botões Dia, Mês e Ano, bem como os ícones

- 3. Para confirmar, prima .
- $\Rightarrow$  Os intervalos de tempo de bloqueio para os quais é permitido desligar são apresentados para a data selecionada.

#### **Como editar o tempo de bloqueio**

A opção **Editar Tempo Bloqueio** só está disponível se a edição do tempo de bloqueio foi ativada pelo instalador e durante um intervalo de tempo de bloqueio em que é permitido desligar.

#### 1. Prima **Editar Tempo Bloqueio**

2. Para escolher o dia para o qual pretende editar os intervalos de tempo de bloqueio

configurados, utilize os botões **Dia, Mês** e **Ano**, bem como os ícones Os intervalos de tempo de bloqueio podem ser editados para os sete dias seguintes.

- 3. Para confirmar, prima . Os intervalos de tempo de bloqueio para os quais é permitido desligar são apresentados para a data selecionada.
- 4. Selecione o intervalo de tempo de bloqueio que pretende editar.
- 5. Para editar o intervalo de tempo de bloqueio, utilize os botões **Horas**, **Minutos** e **Segundos** para o início do intervalo de tempo de bloqueio (linha superior). Para o final do

intervalo de tempo de bloqueio (linha inferior), utilize os ícones

6. Para confirmar, prima

É apresentada uma mensagem de confirmação.

 $\Rightarrow$  O intervalo de tempo de bloqueio foi alterado.

#### **Como ver as áreas associadas**

- 4 Prima **Áreas Associadas**.
- $\Rightarrow$  São apresentadas as áreas para as quais foram configurados os intervalos de tempo de bloqueio.

## **5.9 Programas internos**

<span id="page-31-0"></span>Os programas internos são configurados pelo instalador e são executados ou interrompidos pelo utilizador.

Um programa interno é uma lista de dispositivos que são selecionados independentemente da área à qual pertencem. Ao executar o programa interno, estes dispositivos são ligados internamente. Isto significa que se um alarme é acionado para qualquer um destes dispositivos, o alarme é apresentado no teclado de comando, mas não é reportado à central de monitorização.

É possível configurar até 14 programas internos.

Para obter mais informações, contacte o instalador ou o administrador do sistema.

#### **Como abrir o menu Programa Interno**

- **Para abrir o menu Programa Interno**, prima  $\boxed{11}$  e  $\boxed{13}$
- ð É apresentado o menu **Programa Interno** com todos os programas internos configurados.

#### **Como executar ou parar programas internos**

4 Prima o programa interno que pretende executar ou parar. Também é possível procurar programas internos por nome ou filtrar programas internos ativos e inativos.

 $\overline{O}$  (cone indica que o programa interno está em execução. O ícone indica que o programa interno parou.

## **5.10 Memória de eventos**

<span id="page-32-0"></span>A memória de eventos fornece acesso a funções de eventos do dispositivo.

4 Para obter mais informações sobre como ver eventos de sistema, por exemplo, sabotagens ou falhas, consulte [Histórico de eventos, página 24](#page-23-0).

#### **Como abrir o menu Evento**

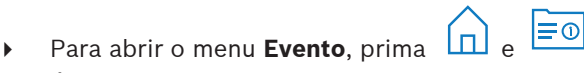

ð É apresentado o menu **Eventos** com quatro opções de menu.

#### **O menu Eventos**

#### – Opção 1: **Ver Memória de Eventos**

- Escolha esta opção para ver os eventos de sistema armazenados no painel de controlo desde que a memória de eventos foi criada pela última vez.
- Opção 2: **Limpar Eventos**
	- Escolha esta opção para eliminar o conteúdo da memória de eventos.
- Opção 3: **Ver Contador Alarmes**

Escolha esta opção para ver o número de alarmes reportados desde que o sistema de alarme foi instalado.

#### – Opção 4: **Silenciar**

Escolha esta opção para silenciar o alarme acústico no teclado de comando local e todos os alarmes acústicos de dispositivos remotos.

#### **Como ver a memória de eventos**

- 4 Prima **Ver Memória de Eventos**.
- $\Rightarrow$  São apresentados os eventos de sistema.

#### **Como apagar a memória de eventos**

- 4 Prima **Limpar Eventos**.
- $\Rightarrow$  O conteúdo da memória de eventos é apagado.

#### **Como ver o contador de alarmes**

- 4 Prima **Ver Contador Alarmes**.
- $\Rightarrow$  É apresentado o número de alarmes reportados desde que foi instalado o sistema de alarme.

#### **Como silenciar**

4 Prima **Silenciar**.

É apresentada uma mensagem de confirmação.

 $\Rightarrow$  O alarme acústico no teclado de comando local e todos os alarmes acústicos de dispositivos remotos são silenciados.

## **5.11 Gerir o acesso remoto**

<span id="page-32-1"></span>O instalador utiliza Software de Programação Remota (RPSpara MAP) para programar o sistema MAP. O acesso remoto pode ser ativado ou desativado pelo utilizador, caso o utilizador tenha sido autorizado inicialmente pelo instalador.

Para obter mais informações, contacte o instalador ou o administrador do sistema.

#### **Como abrir o menu RPS**

 $\triangleright$  Para abrir o menu **RPS**, prima  $\boxed{\bigcap}_{e}$ 

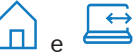

ð É apresentado o menu **RPS**.

#### **Como ativar o acesso remoto**

4 Prima **Autorizar Acesso RPS**.

ð O botão **Autorizar Acesso RPS** fica cinzento claro e o acesso remoto é ativado.

**Como desativar o acesso remoto**

- 4 Prima **Cancelar Autorização RPS**.
- ð O botão **Cancelar Autorização RPS** fica cinzento claro e o acesso remoto é desativado.

## **6 Resolução de problemas**

<span id="page-34-0"></span>Em caso de problemas ou comportamento inesperado do sistema, contacte o seu instalador.

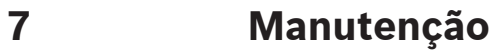

#### <span id="page-35-0"></span>**Como limpar a caixa**

- 1. Se a caixa do teclado de comando estiver suja, limpe-a com um pano macio humedecido.
- 2. Não utilize detergentes corrosivos ou abrasivos.
- 3. Não permita a entrada de líquidos na caixa.

#### **Como limpar o ecrã LCD**

4 Para remover dedadas ou pó do ecrã LCD, utilize um pano macio ligeiramente humedecido com água.

#### **Equipamento elétrico e eletrónico antigo**

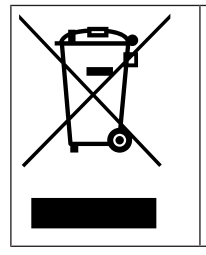

Este produto e/ou a bateria devem ser eliminados separadamente do lixo doméstico. Elimine este equipamento de acordo com as leis e os regulamentos locais de modo a possibilitar a respetiva reutilização e/ou reciclagem. Isto ajudará a preservar recursos e a proteger a saúde humana e o ambiente.

**Bosch Security Systems B.V.** Torenallee 49 5617 BA Eindhoven Netherlands **www.boschsecurity.com** © Bosch Security Systems B.V., 2023